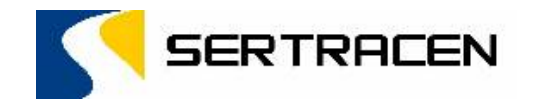

# **Manual de Usuario**

# Pagos NPE

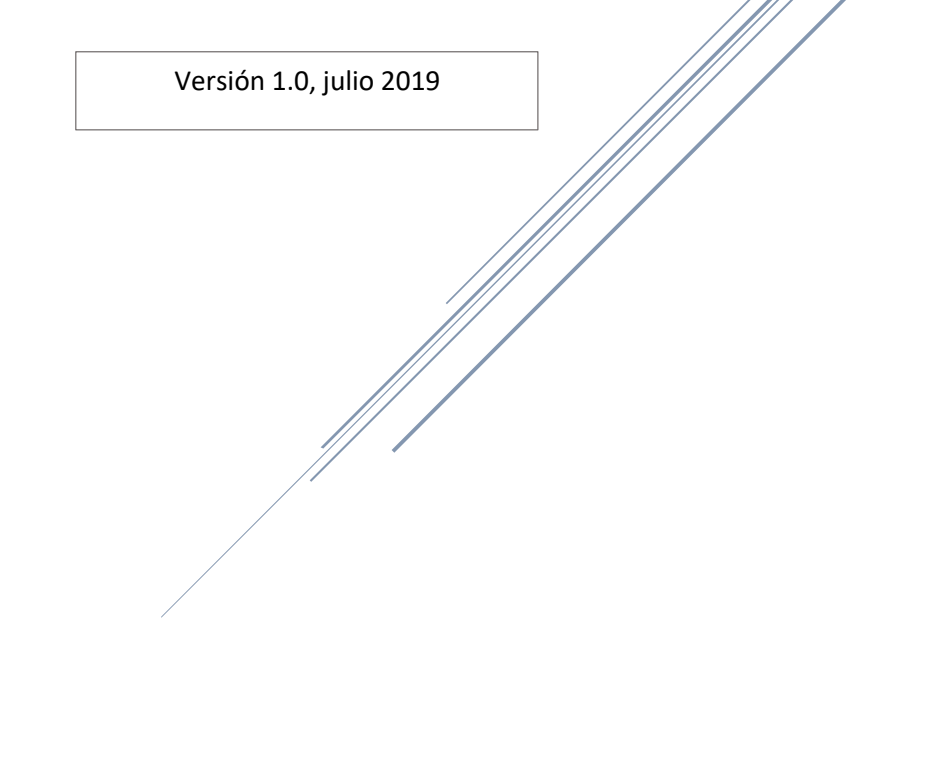

## **Procedimiento de Consulta:**

A. Seleccionamos el medio por el cual deseamos realizar la consulta de nuestras esquelas (Licencia, Vehículo o NIT del concesionario).

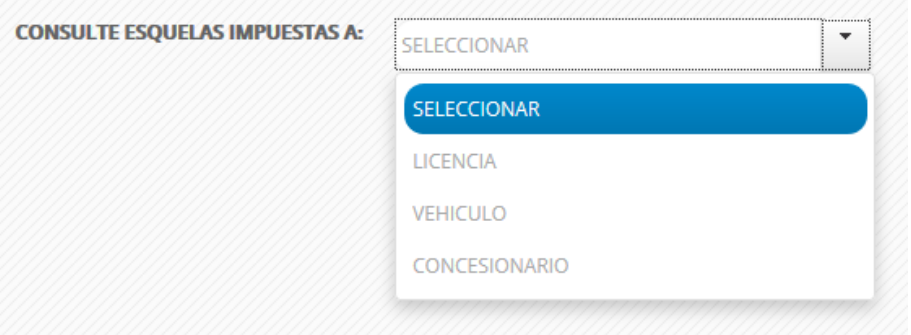

- B. Ingresamos los datos según la opción seleccionada.
	- **1. Para Licencia (Ingresamos el número de la licencia)**
	- **2. Para Vehículo (Ingresamos el número de la placa y NIT según tarjeta de circulación)**
	- **3. Para Concesionario (Ingresamos el número de NIT del concesionario)**
- C. Al ingresar los datos se desplegará la pantalla con el detalle de las esquelas de transito asociadas.

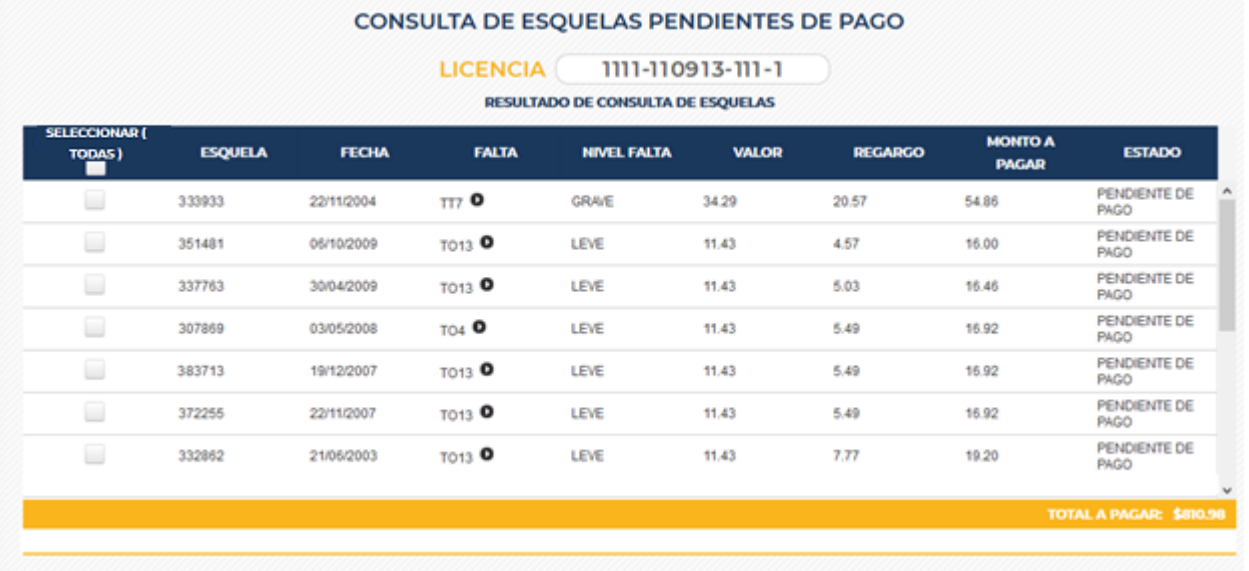

**D.** En este punto tenemos 2 opciones para generar nuestro NPE, podemos seleccionar todas las esquelas para cancelarlas ó seleccionar solo las esquelas que deseamos cancelar, el proceso a realizar es el siguiente**:**

### **1. Seleccionar todas las esquelas:**

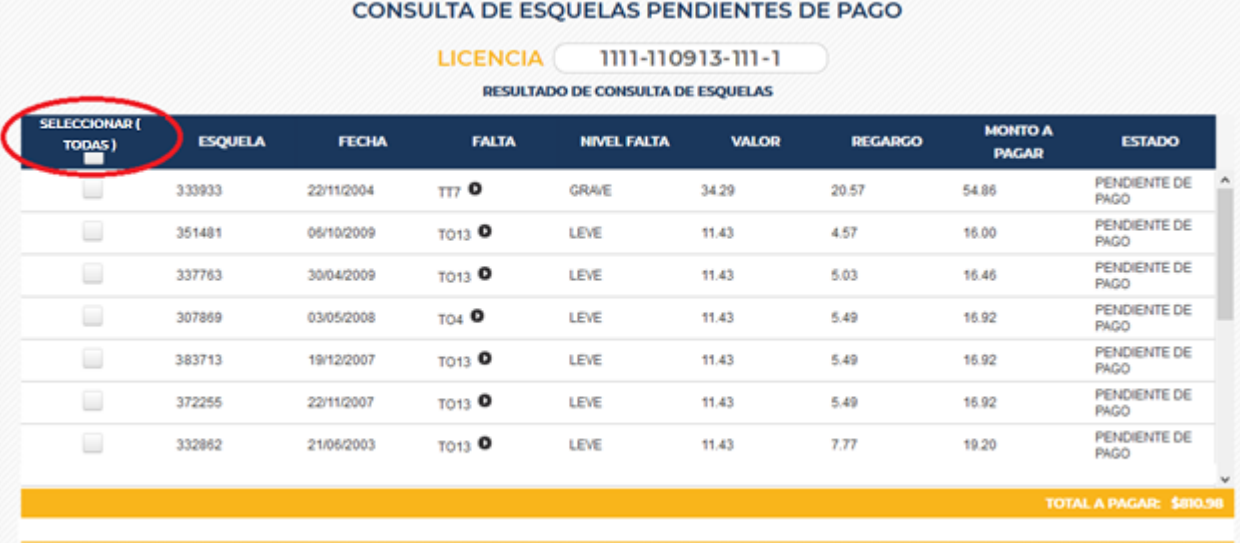

Damos Clic en el cuadro de la opción Seleccionar (Todas).

 Automáticamente se seleccionarán todas las esquelas, la aplicación nos indicara la cantidad de esquelas y el monto total a cancelar.

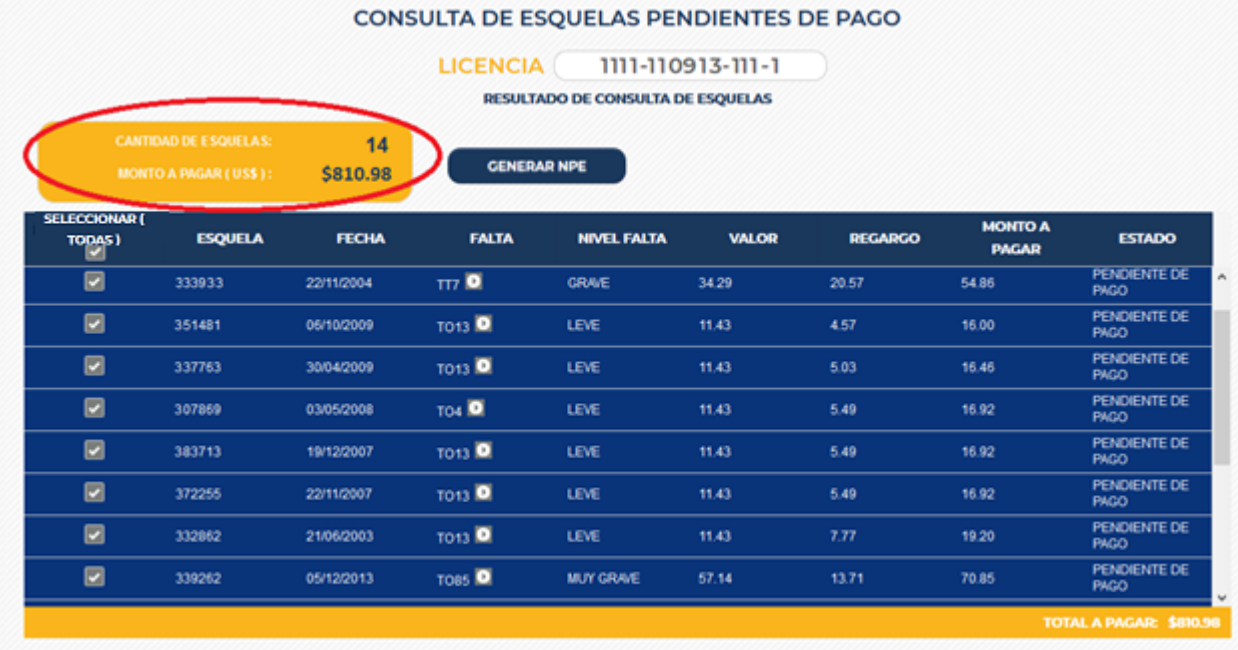

Si no hay ningún inconveniente presionamos el botón "Generar NPE".

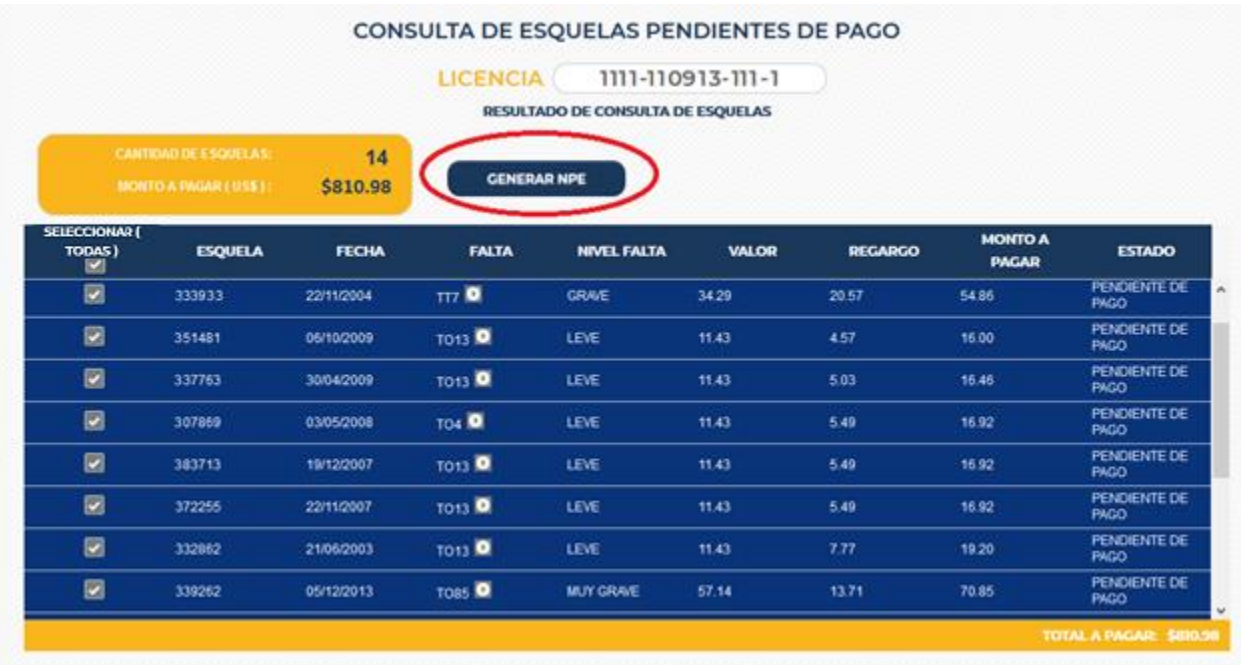

Se generará el recibo, el cual debemos imprimir para presentarlo en el banco.

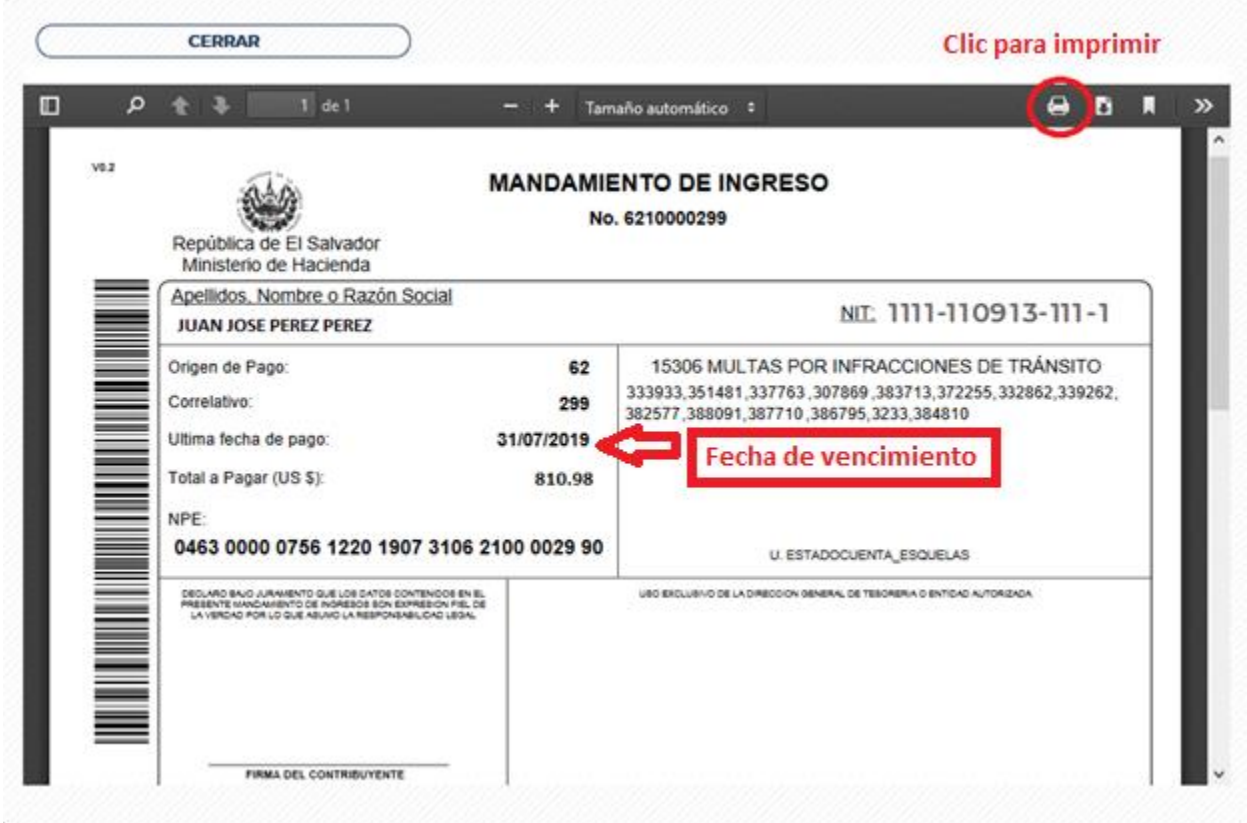

### **2. Seleccionar solo algunas esquelas:**

 Damos Clic en el cuadro de izquierda únicamente de la esquela o las esquelas que deseamos cancelar.

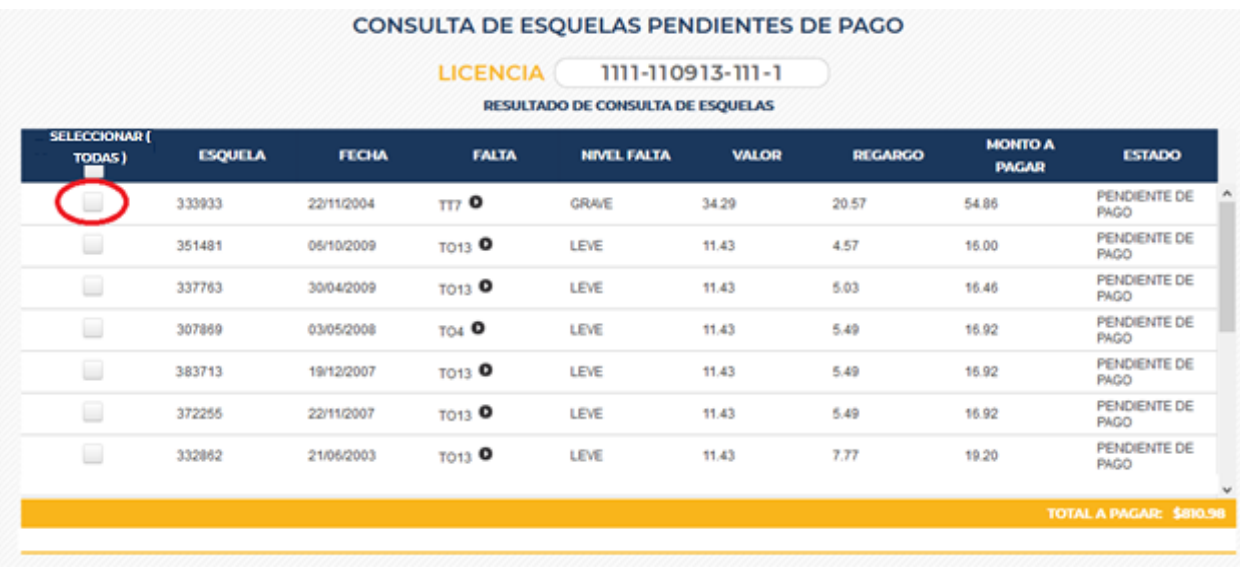

 Al seleccionar la esquela o las esquelas la aplicación nos indicara la cantidad de esquelas y el monto total a cancelar.

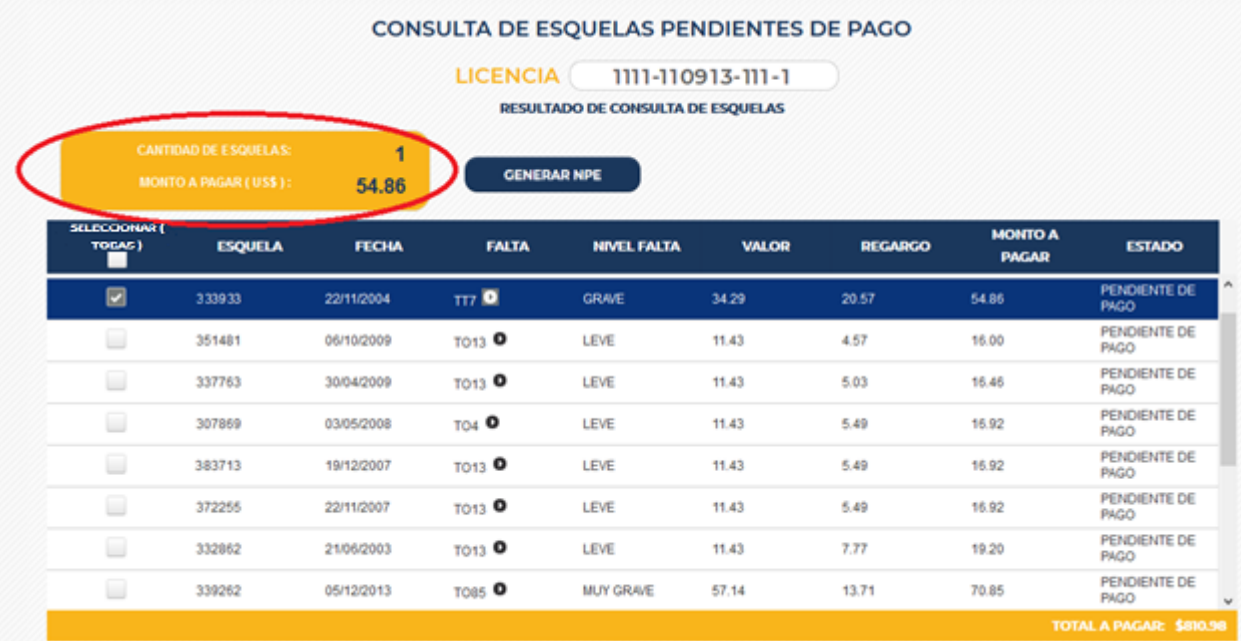

Si no hay ningún inconveniente presionamos el botón "Generar NPE".

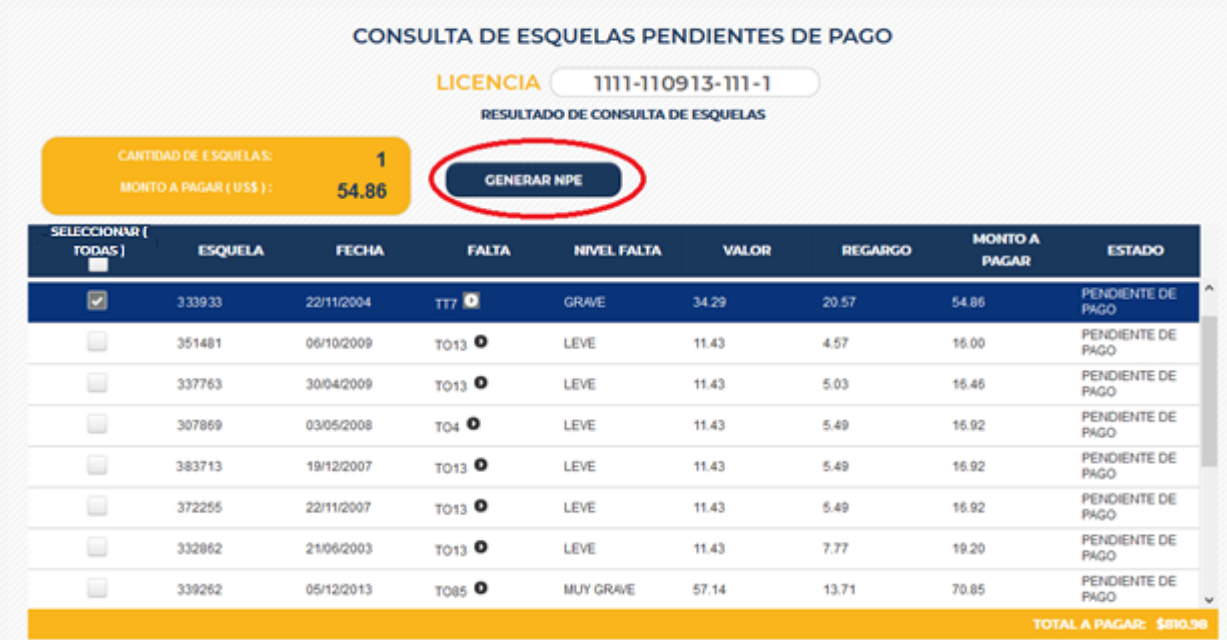

Se generará el recibo, el cual debemos imprimir para presentarlo en el banco.

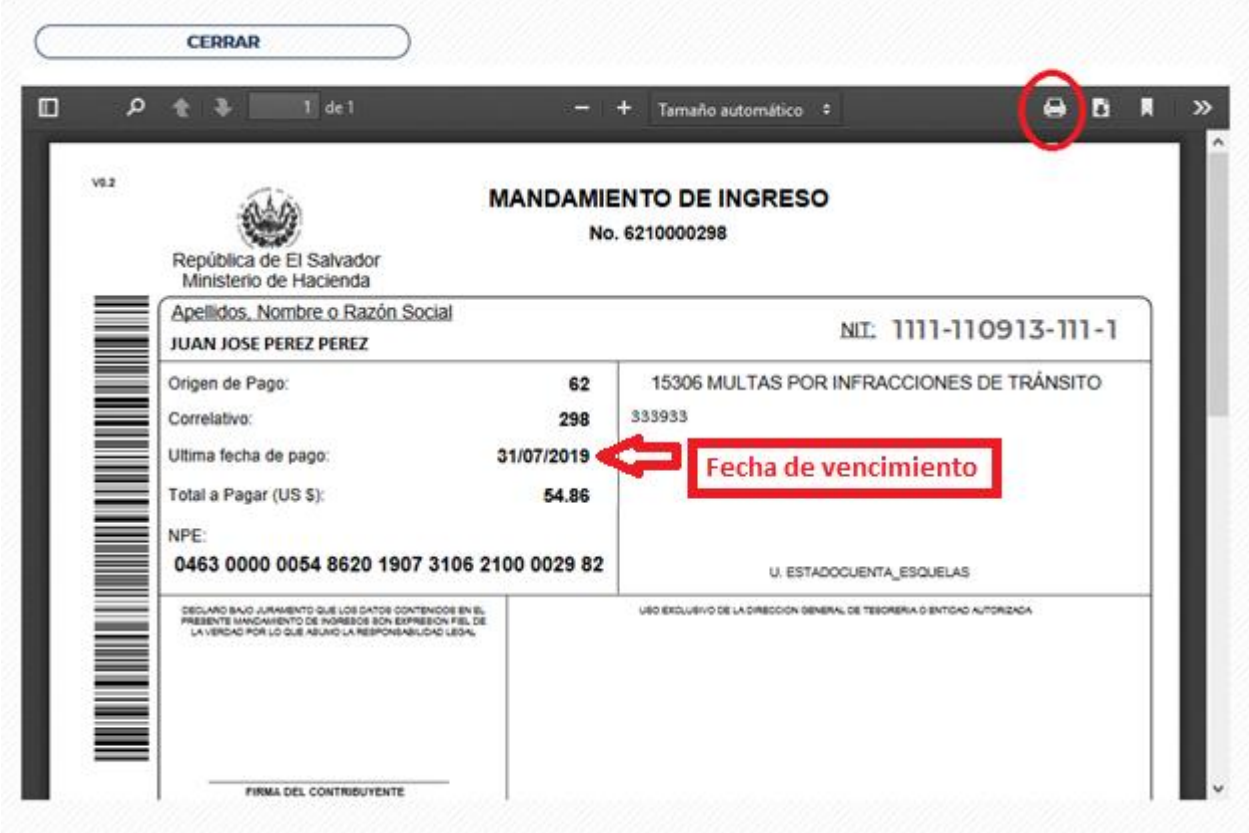